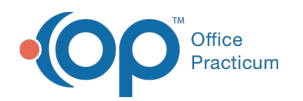

# Consent/Directive Document

Last Modified on 08/12/2021 9:35 am ED

Version 14.19

This window map article points out some of the important aspects of the window you're working with in OP but is not intended to be instructional. To learn about topics related to using this window, see the **Related Articles** section at the bottom of this page.

## About Consent/Directive Document

**Path: Clinical, Practice Management, or Billing tab > Patient Chart button > Consent Forms > select document > Edit Doc button**

The Consent Directive Document window displays and modifies the scanned consent/directive document image. Documents can be signed in this window.

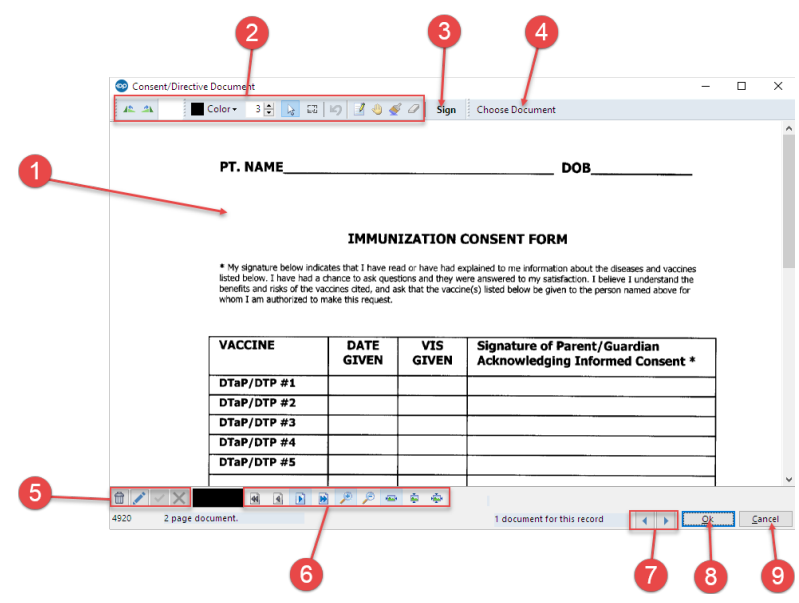

### Consent/Directive Document Map

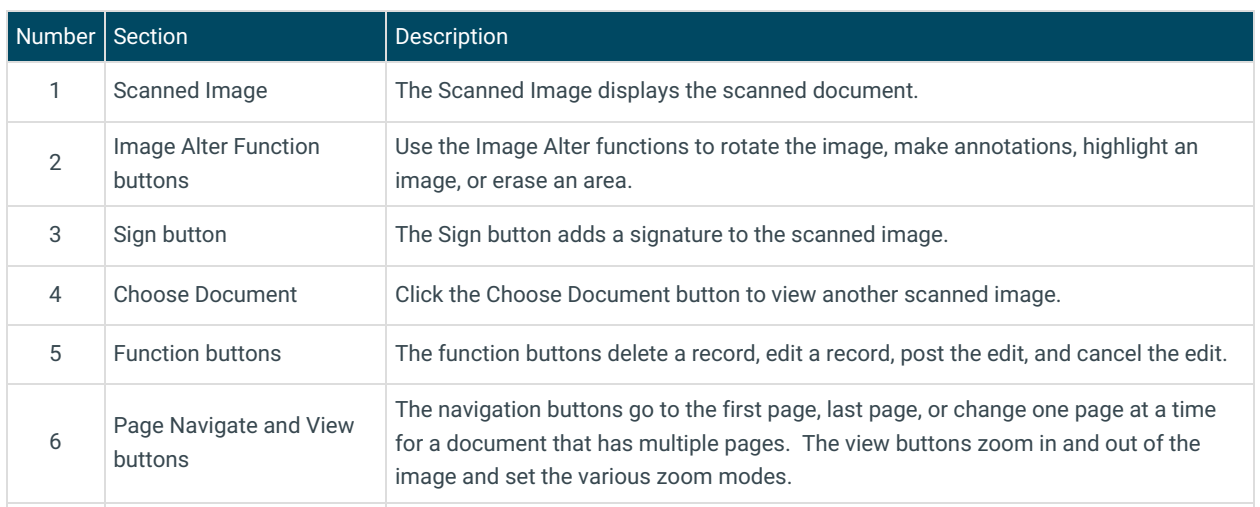

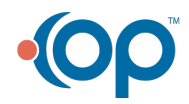

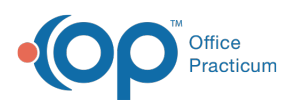

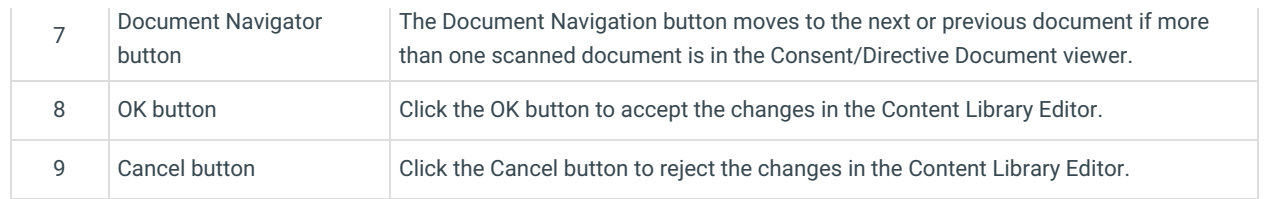

Version 14.10

## About Consent/Directive Document

**Path: Smart Toolbar > Chart button > Consents tab > Edit Document button > Use Highlighted Item button**

**Path: Smart Toolbar > Patients Register > Consents tab > Edit Document button > Use highlighted Item button**

The Consent Directive Document window displays and modifies the scanned consent/directive document image. Documents can be signed in this window.

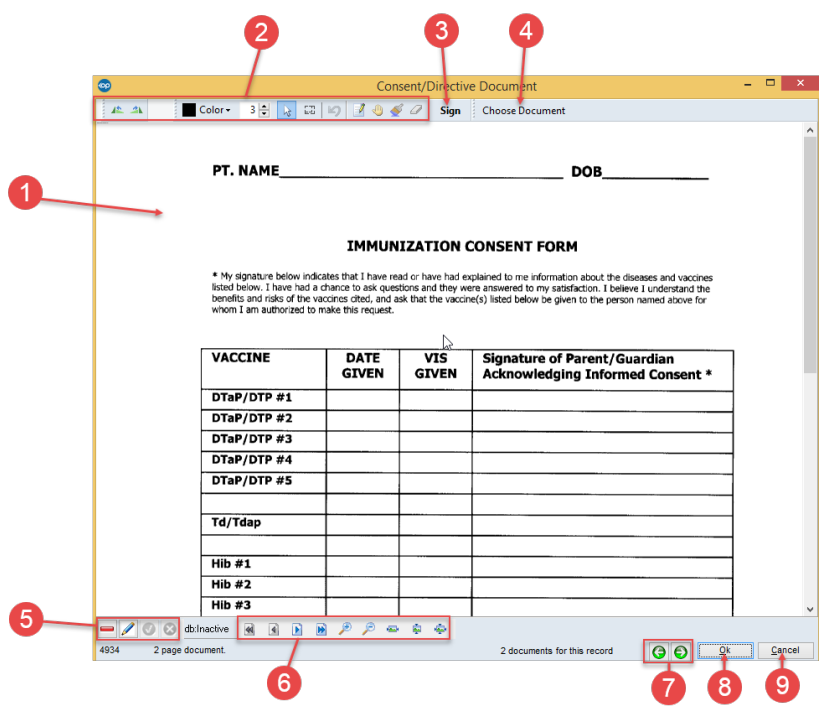

#### Consent/Directive Document Map

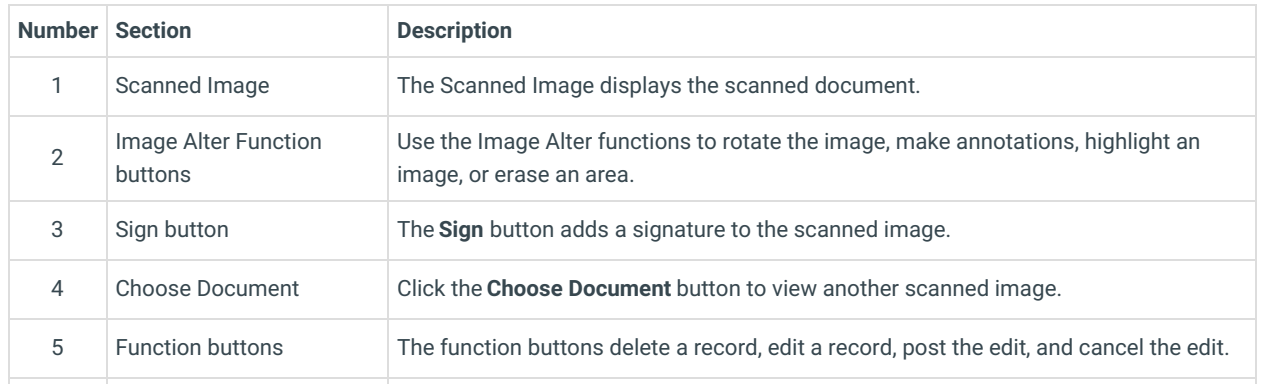

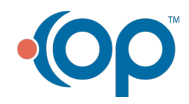

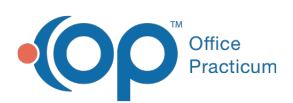

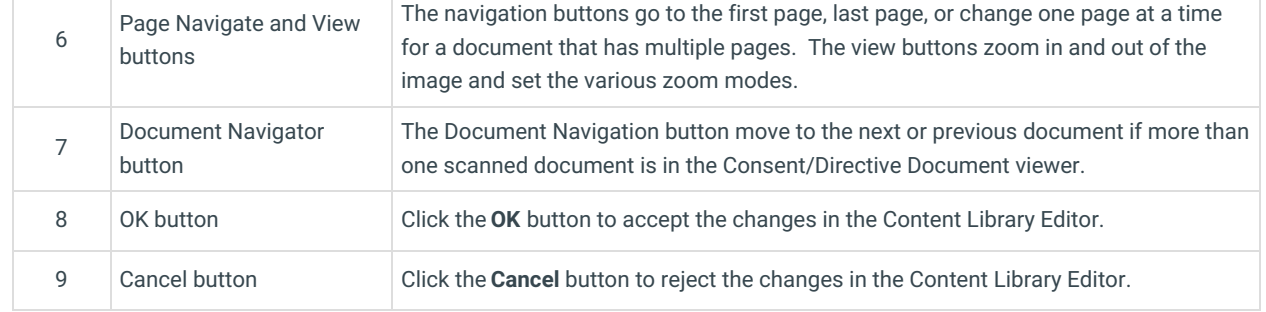

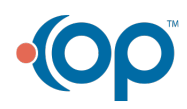